# **Squadron Information Management System (SIMS)**

**SIMS - Google Setup** 

## **Version 5.5 and Higher**

# **Overview –** *Provided by Capt Scott W. Dean, CAP*

I can't really provide a step-by-step instruction for installation on Google Drive, but I can tell you what I did.

I started with an existing installation. We have been using it for years. I logged into the squadron Google Drive and installed the desktop app on my computer. Once that was synched, I then copied the drive path from Windows Explorer (I had to click on the drop-down arrow to show it).

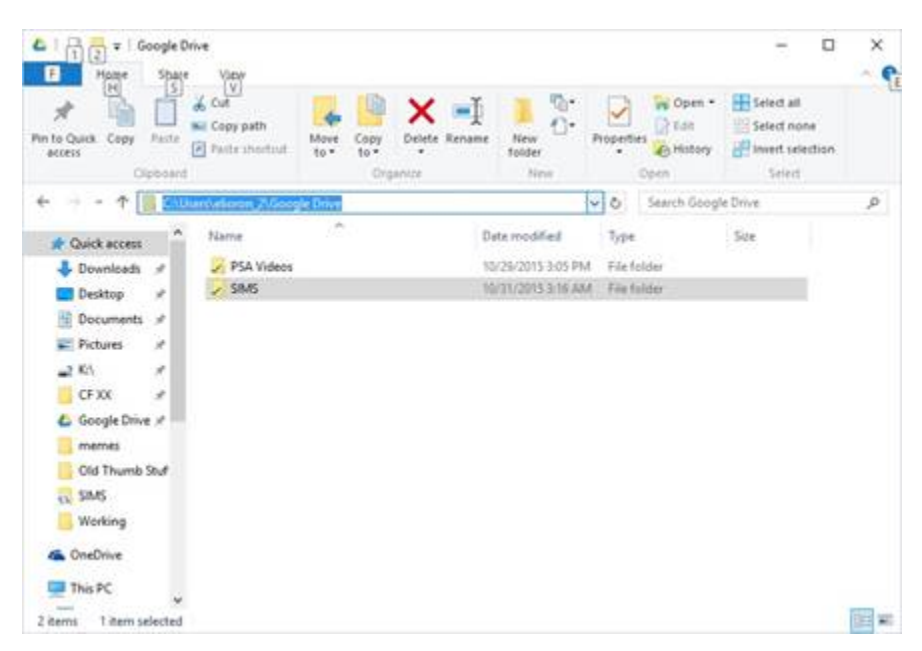

At that point, I simply ran it from the drive and re-linked the drive path in Utilities.

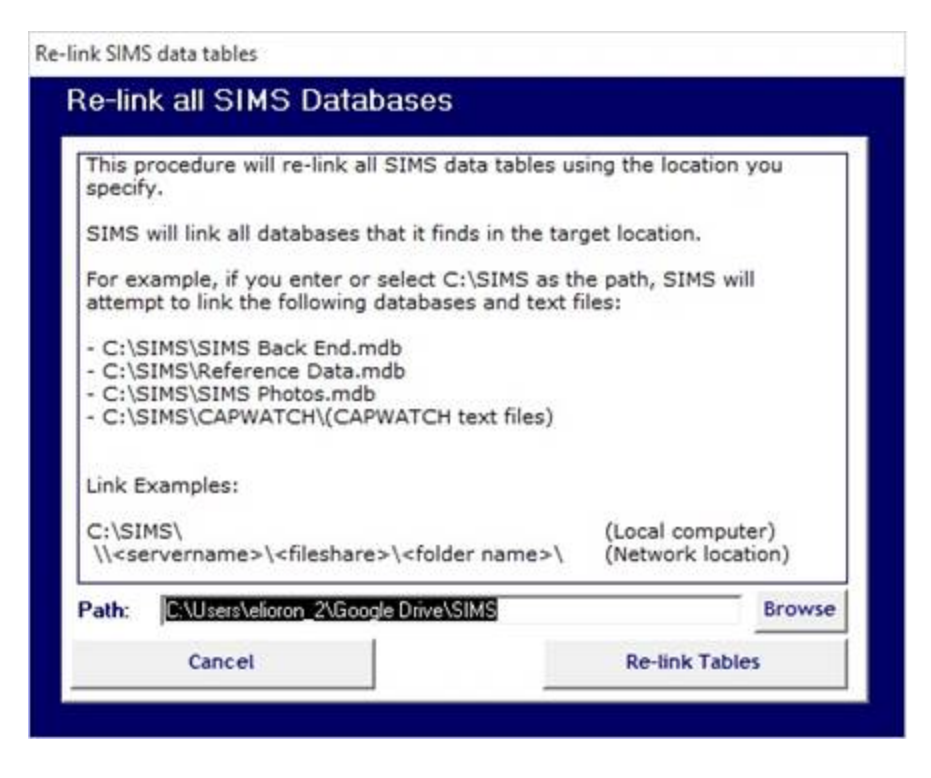

It's been so long, I can't remember the steps in the initial installation, but I'm pretty sure you can just change the drive path to your Google Drive when you get to that point.

It was actually much easier than I expected, though it does make perfect sense that it would work this way. So far, everything is working fine. It has no problem accessing the sub-directories. The only issue is that we'll have to monitor ourselves to make sure we don't have two people trying to modify records at the same time, and that shouldn't be difficult for us.

*Update -* Now that I've put it on a couple of computers and tested it, I think it's important to note that you need the username of the profile on the local computers to be the same. I forgot about that initially.

I haven't tried to do an install directly to Google Drive, but copying the files from a local install directly to the Google Drive works just fine. I haven't had any problems over the last couple of weeks running it this way.

# **SIMS Remote Client Setup**

## **Version 4.1b and Higher**

#### **Overview**

The SIMS Remote Client database is a special version of the SIMS front end (SIMS.mdb) that has been configured to use the SIMS Back End.mdb and SIMS Reference Data.mdb files on another computer (the host) accessible on a computer network.

Setting up one or more SIMS Remote Clients allows squadrons the flexibility of having multiple people use SIMS at the same time to speed up database updates and enable increased access to records and reports.

**Note:** SIMS Remote Client does not incorporate record locking at this time, so it is possible for two people to update the same member's record at the same time. The member's record will always contain the updates made by the last person to save the record. When multiple are updating member records, it's important to coordinate those updates.

#### **Requirements**

The following are required to setup SIMS Remote Client:

- $\checkmark$  Two or more computers with Microsoft Access installed
- $\checkmark$  Ethernet or wireless network adapters in each computer with appropriate drivers installed
- $\checkmark$  A hub or router (for cable connected computers)
- $\checkmark$  A wireless hub (for wireless connected computers not required for peer-to-peer wireless connections)
- $\checkmark$  A copy of SIMS version 4.1b running on the host computer

#### **Preparation**

Before installing SIMS Remote Client, you must prepare your computer environment for networking and file sharing between computers.

Once your computer environment is properly setup, SIMS Remote Client may be installed and run on each remote computer.

The high-level steps to prepare your computer environment for SIMS Remote Client are:

- 1. Setup Microsoft Windows networking over a wired or wireless network between two or more computers,
- 2. Share the C:\CAP\Database folder as SIMS on the host computer,
- 3. Install the SIMS Remote Client on one or more client computers,
- 4. Create a mapped drive (S:\) on each client computer.

#### **1. SETTING UP A MICROSOFT WINDOWS NETWORK BETWEEN TWO OR MORE COMPUTERS**

Setting up a network between two or more Windows computers is easier now than it used to be. However, because there is so many ways that networks can be setup, it's beyond the scope of these instructions to describe the detailed steps in setting up each possible type of Windows network.

There are some excellent resources on the internet that describe how to setup different types of Windows networks. One way to locate additional resources is to go to http://google.com and enter "Windows Networking" for the search string.

Once you have a basic network setup between two Windows computers, you need to ensure that the computers can see each other on the network and share files.

Please refer to the Windows documentation for further information on setting up Windows workgroups.

#### **2. SHARE THE C:\CAP\DATABASE FOLDER ON THE HOST COMPUTER**

The next step is to go to the host computer and create what is called a shared folder where the SIMS data files reside.

To create a shared folder on the host computer:

- 1. Open the My Computer icon from the Windows desktop or the Windows Start button.
- 2. Double-click on the C: drive letter.
- 3. Double-click on the CAP folder.
- 4. Right-click on the Database folder and select Sharing and Security.

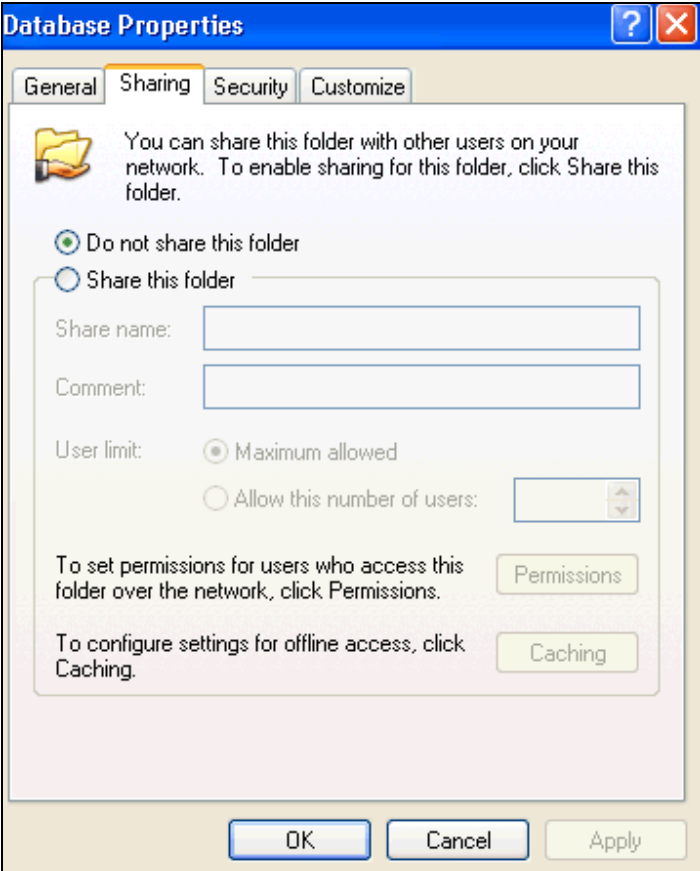

- 5. Click on the Share this folder radio button.
- 6. Change the Share name to SIMS. The window will look like the following:

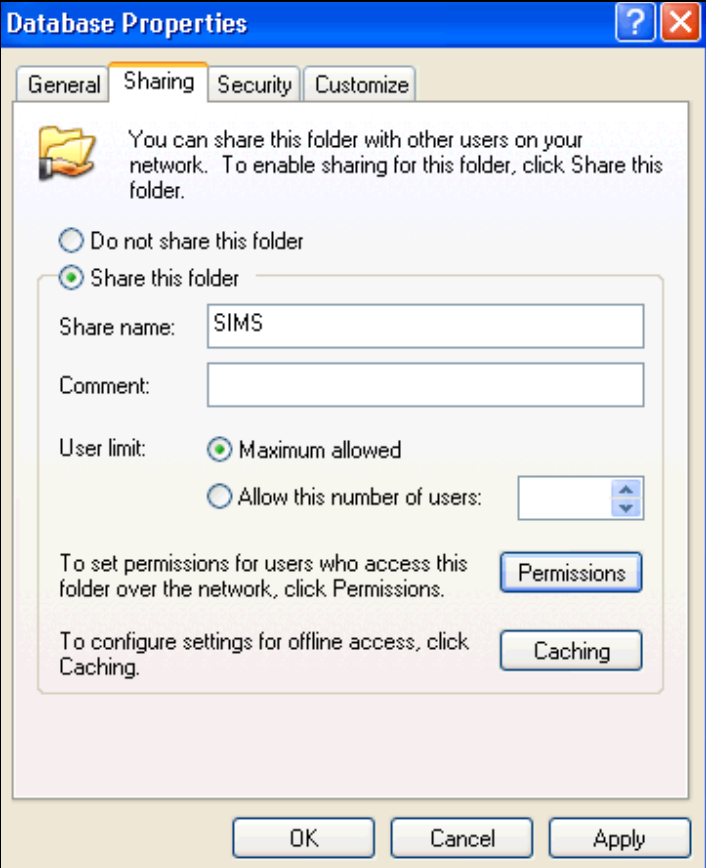

- 7. Click on the Permissions button.
- 8. Make sure the Change and Read checkboxes are checked as in the following example:

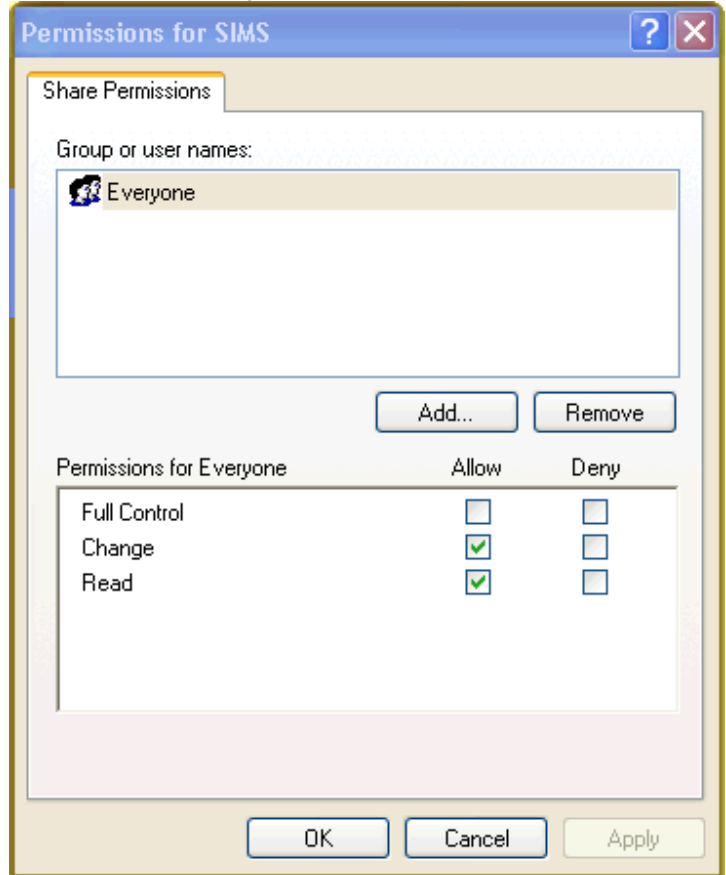

- 9. Click OK twice (once to exit the Permissions window, and once to exit the share Properties window.
- 10. You will now see a window with the Database folder displayed with a hand underneath as in the following example:

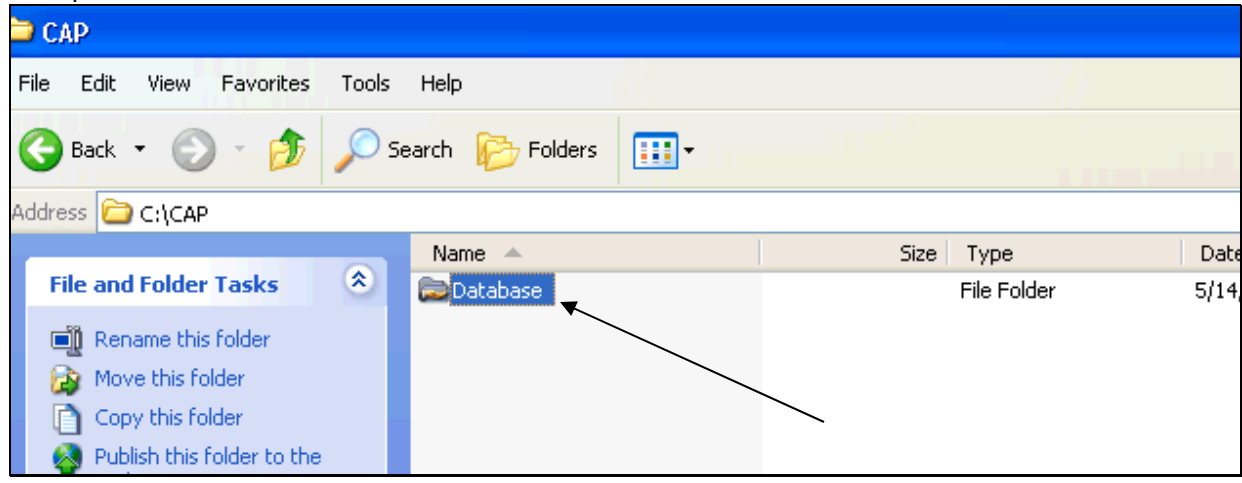

- 11. Your host computer is now ready to accept connections to the C:\CAP\Database folder from other computers on the network.
- **3. INSTALL SIMS REMOTE CLIENT ON ONE OR MORE CLIENT COMPUTERS** 
	- 1. Obtain the SIMSRemote.exe file from http://SquadronCommand.com and click on the SIMSRemote.exe file.
	- 2. Open the SIMSRemote.exe file on the Client computer. The files will be extracted to the correct folders.

## **4. CREATE A MAPPED DRIVE (S:\) ON EACH CLIENT BY MAPPING TO THE SHARED FOLDER (SIMS) ON THE HOST COMPUTER**

The final step is to create a new drive mapping to the host computer from the client computer.

The SIMS Remote.mdb requires that the mapped drive letter be setup as S:

Assuming the computer name of the host computer is HostPC, map to the host computer from the client computer using the following steps:

1. Click on the Windows Start button, and right-click on My Computer and select Map Network Drive :

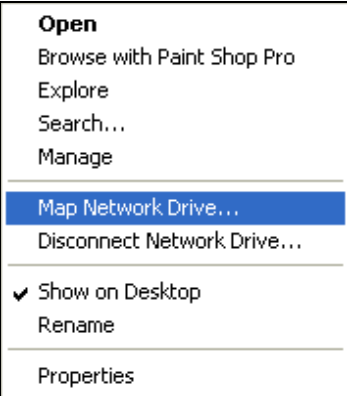

- 2. Change the Drive: to S:
- 3. Type in **\\HostPC\SIMS** into the Folder box
- 4. Check the Reconnect at Logon checkbox

5. Your window will now look like the following:

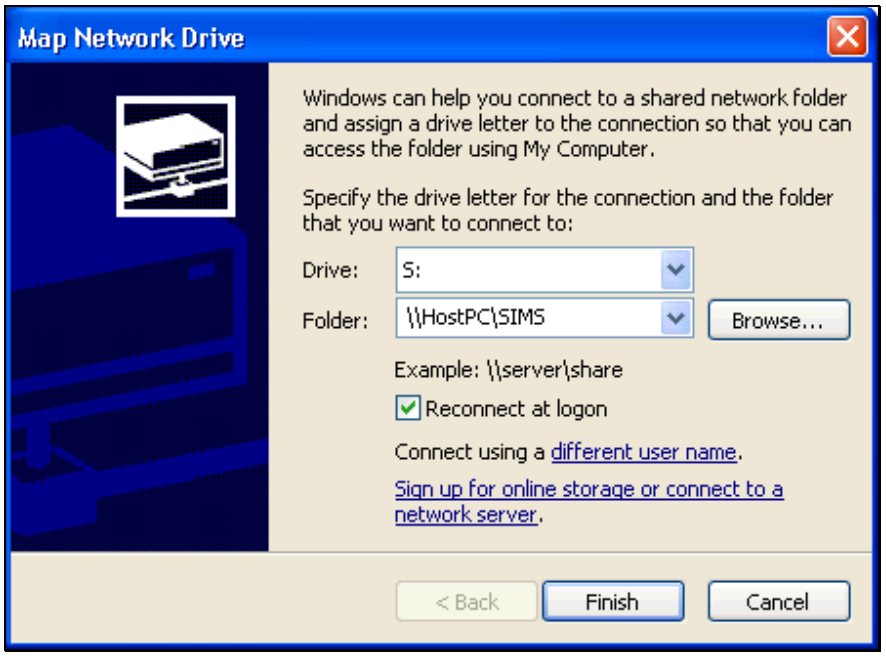

- 6. Click the Finish button to establish the new drive mapping to the SIMS share on the host computer.
- 7. Once Windows completes the drive mapping, the contents of the shared folder will be displayed in it's own window.
- 8. Start the SIMS Remote Client application by double-clicking the SIMS Remote.mdb file on the Client Computer.

If you have not successfully mapped to the host computer from the client computer, or the SIMS Back End.mdb and SIMS Reference Data.mdb files cannot be located in the S:\ drive root, then the following message will be displayed:

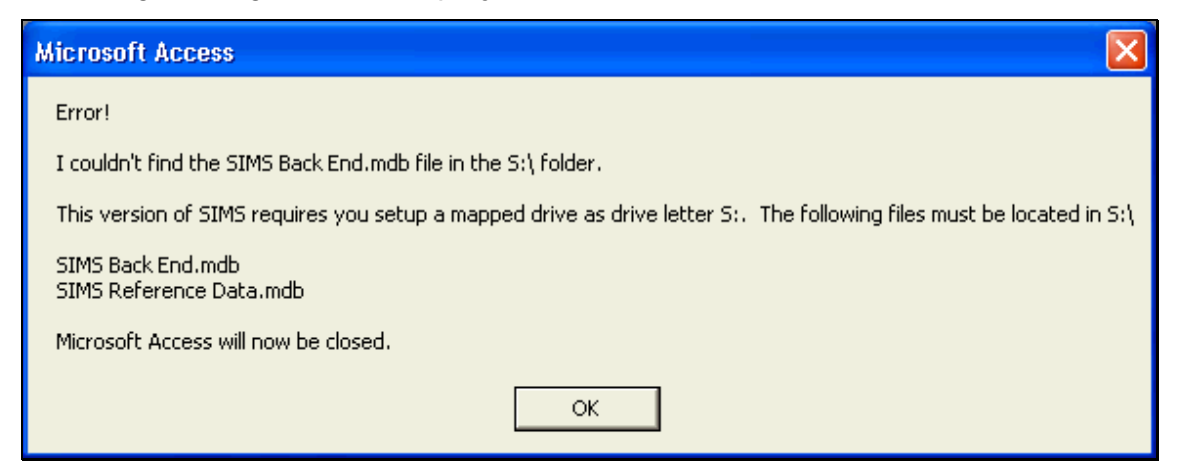

Once you have established the proper drive mapping as described above the SIMS Remote Client application will startup and display the following window:

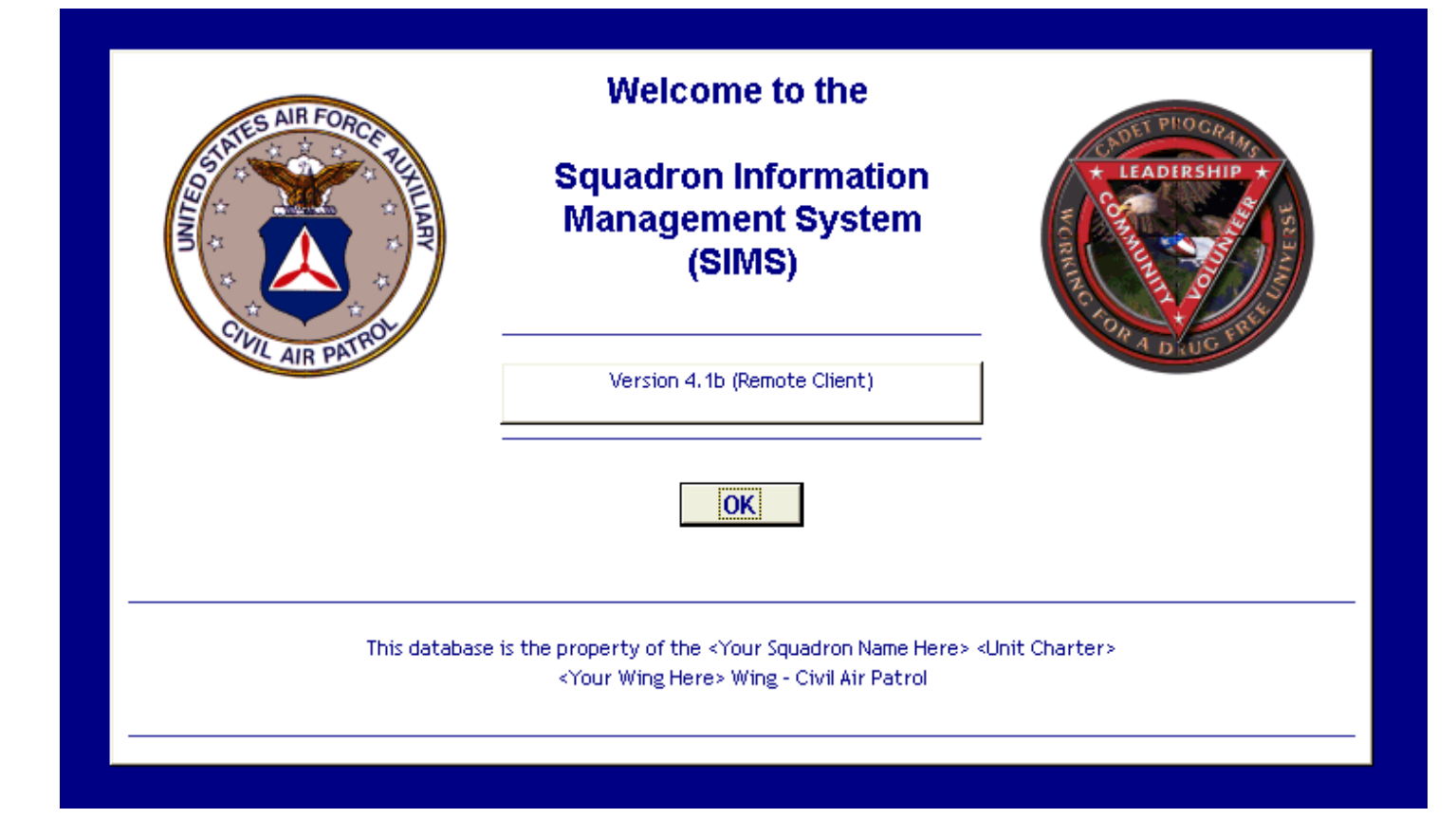

You may now use SIMS as normal printing reports, updating member records, etc.